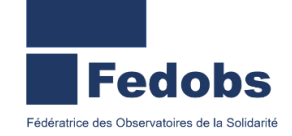

## Mise à jour d'une demande d'insertion

Profil concerné : Premier Accueil

Une fois connecté(e) vous êtes sur la page d'accueil, vérifiez votre rôle (*si vous en avez plusieurs*). Lorsque vous avez transmis votre demande d'insertion auprès de l'Entité Hébergement Logement du SIAO, elle doit être mise à jour **dès qu'il y a un changement** ou à défaut tous les **3 mois.** Passé ce délai, la demande passera automatiquement sous le statut « **à mettre à jour** ».

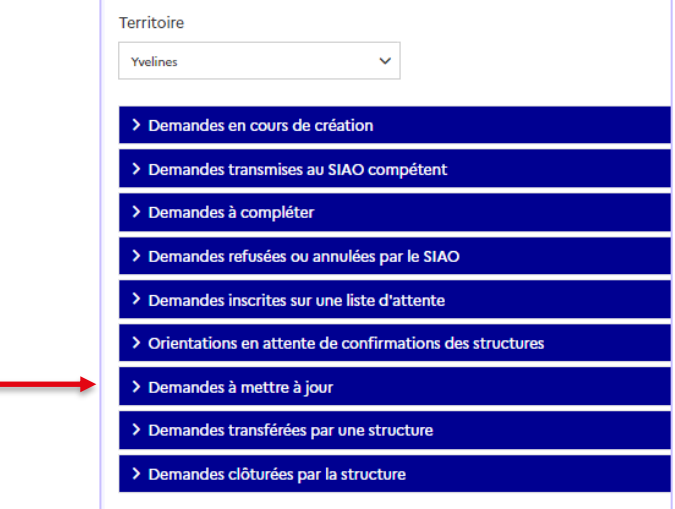

On distingue **deux types de mises à jour** :

- 1. Si les éléments modifiés **n'impactent pas la préconisation** (*changement de numéro de téléphone, d'adresse, renouvellement NUR, etc*..) vous devez vous rendre dans la demande via le tableau de bord ou via le menu « **consultation** > Recherche personnes & groupes » et modifier les éléments des onglets suivants :
	- *Ménage,*

- *Identité,* 

- *Situation du ménage,* 

- *Evaluations,* 

Retournez ensuite dans l'onglet « **Ménage** », descendez en bas de page puis cliquez sur la demande d'insertion active que vous devez mettre à jour. S'il y a des changements à opérer dans la demande d'insertion, modifiezles.

**ATTENTION** : en fonction du statut de la demande, la manipulation ne sera pas la même :

Si la demande est au statut « à mettre à jour », vous devez aller dans le dernier onglet de la demande « information de mise à jour » après avoir modifié les éléments nécessaires. Remplissez tous les champs obligatoires puis **cliquez sur le bouton « Valider la mise à jour »** pour que le changement de statut soit fait.

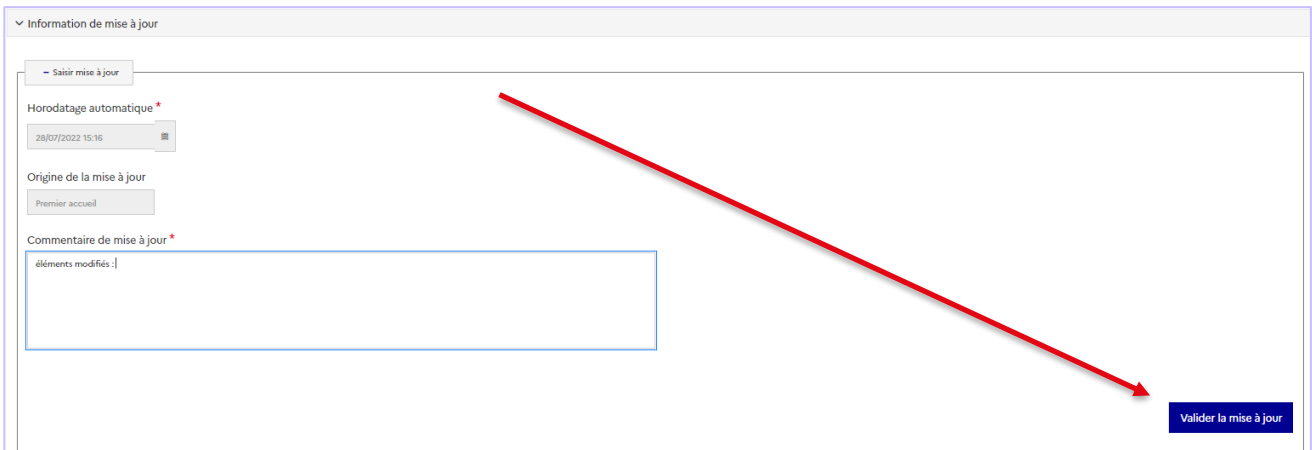

Pensez à bien vérifier le statut de votre demande, la demande basculera soit en transmise, soit en liste d'attente.

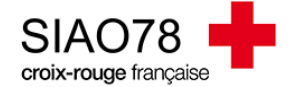

Si la demande est « transmise » ou en « liste d'attente », vous n'aurez qu'à cliquer sur le bouton « **enregistrer la demande** » qui se trouve plus haut sur l'écran, il n'est pas nécessaire de saisir une mise à jour car elle ne sera pas prise en compte par le site.

- 2. Si les éléments modifiés **impactent la préconisation** (*changement radical de ressources / situation administrative, besoin d'accompagnement qui évolue, etc*…). Vous devez vous rendre dans la demande via le tableau de bord ou via le menu « **consultation** > recherche personnes & groupes » et de modifier les éléments des onglets suivants :
	- *Ménage,*
	- *Situation du ménage,*
- *Identité,*
- *Evaluations,*

Retournez ensuite dans l'onglet « **Ménage** », descendez en bas de page puis cliquez sur la demande d'insertion active que vous devez mettre à jour. S'il y a des changements à opérer dans la demande d'insertion, modifiezles.

**ATTENTION** : en fonction du statut de la demande, la manipulation ne sera pas la même :

Si la demande est au statut « à mettre à jour », vous devez aller dans le dernier onglet de la demande « information de mise à jour ». Remplissez tous les champs obligatoires puis **cliquez sur le bouton « Valider la mise à jour »** pour que le changement de statut soit fait. La demande basculera soit en transmise, soit en liste d'attente.

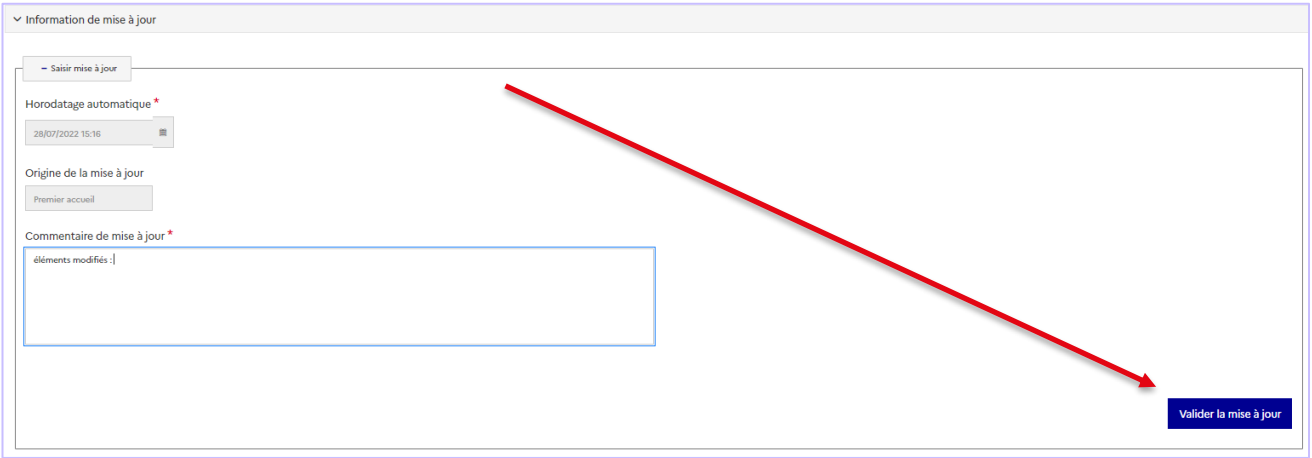

Si la demande est « transmise », vous n'aurez qu'à cliquer sur le bouton « **enregistrer la demande** » qui se trouve plus haut sur l'écran, il n'est pas nécessaire de saisir une mise à jour car elle ne sera pas prise en compte par le site.

Si la demande est au statut « Liste d'attente », vous devrez faire un mail au pôle Hébergement Logement pour les prévenir du changement de préconisation afin qu'ils changent la liste d'attente de votre demande.